# **User's Guide**

## **DeCommerce**

**Please read the Quickstart guide first.**

First thing to understand is that the DeCommerce has no backend like standard CMS systems and there is no Server nor Database. The settings are made in the configuration file called **config.js**. The core is designed as a configurable app which redirects links to static html pages.

## **1. Setting Up**

## **Configuration**

Open the file **config.js** and set the variables.

```
\overline{2}\frac{1}{1} - Main elements<br>\frac{1}{1} *********************
     // If you own a purchase code for DeCommerce Premium. Enter it here.
 5// For Free version, leave the variable empty.<br>
// For Free version, leave the variable empty.<br>
// Learn More: https://www.ivyca.com/decommerce/download.html<br>
var purchaseCode = "";
 \sqrt{6}// https://www.staticforms.xyz/ - Access Key: replace here<br>var emailAccessKey = "c3c0f26e-369c-4a84-9368-cfb04234b485";
1011
12// Redirect users to a specific url after payment<br>var redirectTo = "https://www.ivyca.com/decommerce/success.html";
13
14\begin{array}{c} 15 \\ 16 \end{array}1718
      19
     // ********************<br>// - Payments: Monero, Bitcoin, Ethereum, Tether<br>// *******************
20\begin{array}{c} 21 \\ 22 \end{array}// Prices displayed in the currency. Supported currencies: "XMR", "BTC", "ETH", "USDT", and "USD".<br>// Please note: if you select "USD", you have to set your Monero address as receiving address. Your customers are asked to 
\frac{23}{24}25
26\,\frac{27}{28}// Setting number of decimal places for rounding prices. E.g. 3 for "0.001".
     var numberOfDecimal = 2;29// Shipping Costs in the currency selected above. E.g. "0.005" or "0" for free shipping.
30\frac{31}{32}var shippingCosts = 10;33
      // Your Monero public address where you get paid (Standard address)
      // We use this Monero Standard address to generate Monero Integrated Address: https://monerodocs.org/public-address/integrat
34
     // Address Test: https://xmr.llcoins.net/addresstests.html<br>var moneroAddress = "44J1eG83mrNYyNQzR5QkCwAPkPMVVqAZ4eH2sRZuwpFSMvCHW1m24PmSxodG8TVdk3DENGuzLq7muABLM1RtYmRfLpT3TYB";
35
36
\frac{37}{38}// Your Bitcoin public address
                                                          ere vou get naid
```
*Figure 1: Open the file and configure the App*

#### **Setting the Access Key to receive Emails**

Go to <https://www.staticforms.xyz/> and enter your email to get an Access Key. Once you receive your Access Key, set it as a variable for "**emailAccessKey**".

var emailAccessKey = "**c3c0f26e-369c-4a84-9368-cfb04234b485**";

#### **Redirect users to a specific URL after payment**

You can redirect users at any URL after the payment. But it is recommend to use **success.html** page.

var redirectTo = "**https://example.com/success.html**";

### **Setting your store's currency (Monero, Bitcoin, Ethereum, and Tether)**

Prices displayed in the currency. Supported currencies: "**XMR**", "**BTC**", "**ETH**", "**USDT**" and "**USD**".

var selectedCurrency = "**USD**";

### **Setting number of decimal places for rounding prices. E.g. 2 for "0.01"**

Because each currency has different value. You can use 3 or more decimal places for Bitcoin (0.001 BTC  $\sim$  \$28), and 1-2 for USDT (0.99 USDT  $\sim$  \$0.99).

var numberOfDecimal = **2**;

#### **Shipping Costs**

Shipping Costs in the currency selected above. E.g. "10 USD" or 0 for free shipping

var shippingCosts = **10**;

#### **Setting your cryptocurrency address**

Your public address for receiving funds. If you selected **XMR**, then set **moneroAddress**, if your store's currency is **BTC**, then set **bitcoinAddress**, if you selected **ETH**, then set **ethereumAddress**, etc.

> var moneroAddress = "**your-crypto-address**"; or var bitcoinAddress = "**your-crypto-address**"; or var ethereumAddress = "**your-crypto-address**"; or var tetherAddress = "**your-crypto-address**";

Please use your standard public address. This public address is used to generate the QR codes. No private keys are required!

*Please note if you selected "USD", you have to set your Monero address as receiving address. Your customers are asked to pay for goods in Monero with current conversion rate (USD to XMR), which is displayed in their wallet (Digital dollar not exist yet). E.g send 10 USD = 0.0789 XMR.*

*Please note that you can use any format of address for bitcoin (P2PKH, P2SH, Bench32)*

*Please note that you have to use a standard Monero address. This standard monero address is used to generate Monero integrated address. So you know who is paying for what.*

*Please note that Tether USD (USDT) is an ERC20 token. You can receive tokens directly on an Ethereum account (You can use your Ethereum Address).*

#### **Design elements**

In this part of the file you will find some settings related to the design of the main app (*index.html*) like page title, logo, banners etc.

#### **Details page of the product**

In this part of the file you will find some settings related to the design of the product page like attribute names of the product.

*Some product attribute (e.g. dosage, manufacturer). Leave it empty ("attribute1": "",) for None. Attribute itself is defined in the JSON file (Add products).*

## **Add products**

Open the file **index.html** and add products by editing the **JSON data**.

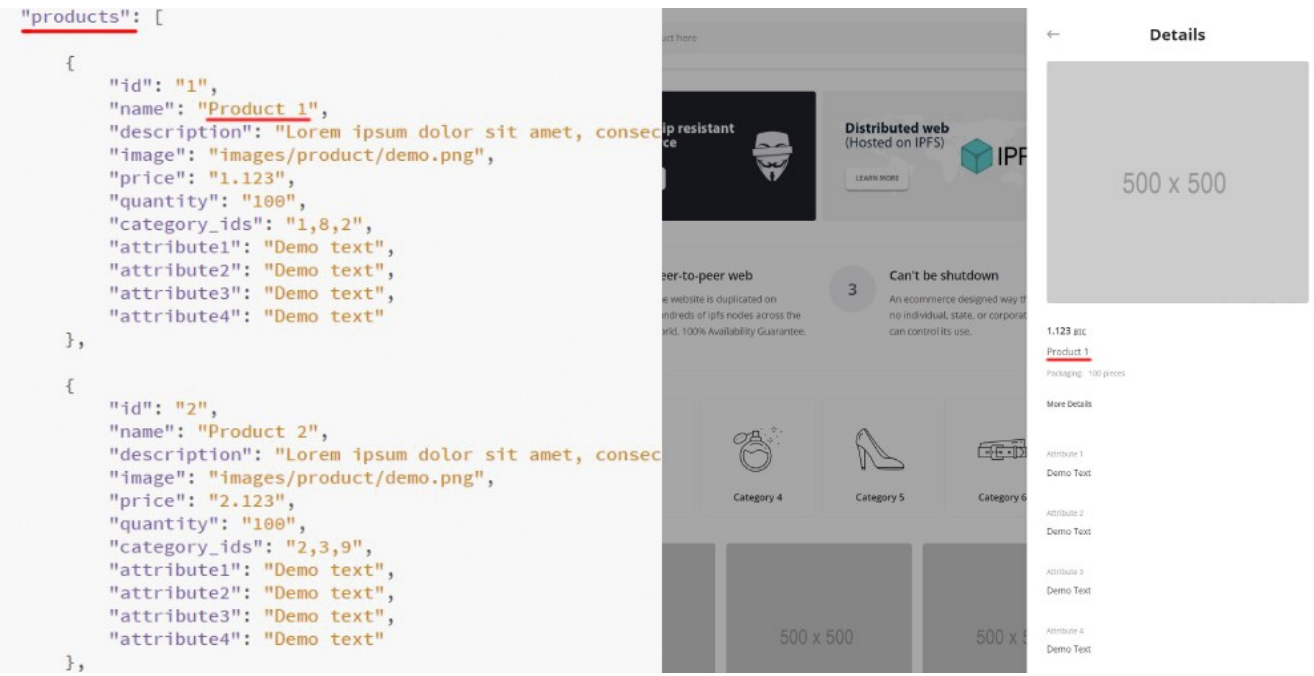

*Figure 2: Add products – edit JSON data*

**id** – *ID or SKU of the product. It needs to be unique.*

**name** - *Name of the product.*

**description** - *Description of the product.*

**image** - *Product image path.*

**price** - *Price of the product. Only a number. Currency is set in the file config.js.*

**quantity** - *How many pieces is in the package.*

**category\_ids** - *ID of the category in which the product can be found. Single or multiple categories.*

**attribute1** - *Some product attribute (e.g. dosage, manufacturer). Title of this attribute is defined in the file config.js. Leave it empty ("attribute1": "",) for None.*

**attribute2** - *Some product attribute (e.g. dosage, manufacturer). Title of this attribute is defined in the file config.js. Leave it empty ("attribute1": "",) for None.*

**attribute3** - *Some product attribute (e.g. dosage, manufacturer). Title of this attribute is defined in the file config.js. Leave it empty ("attribute1": "",) for None.*

**attribute4** - *Some product attribute (e.g. dosage, manufacturer). Title of this attribute is defined in the file config.js. Leave it empty ("attribute1": "",) for None.*

You can add, edit or remove products by editing this **JSON data**. Attributes defined between **{ ... },** represent a single product. Please note, there is no stock management.

## **Add categories**

Open the file **index.html** and add categories by editing the **JSON data**.

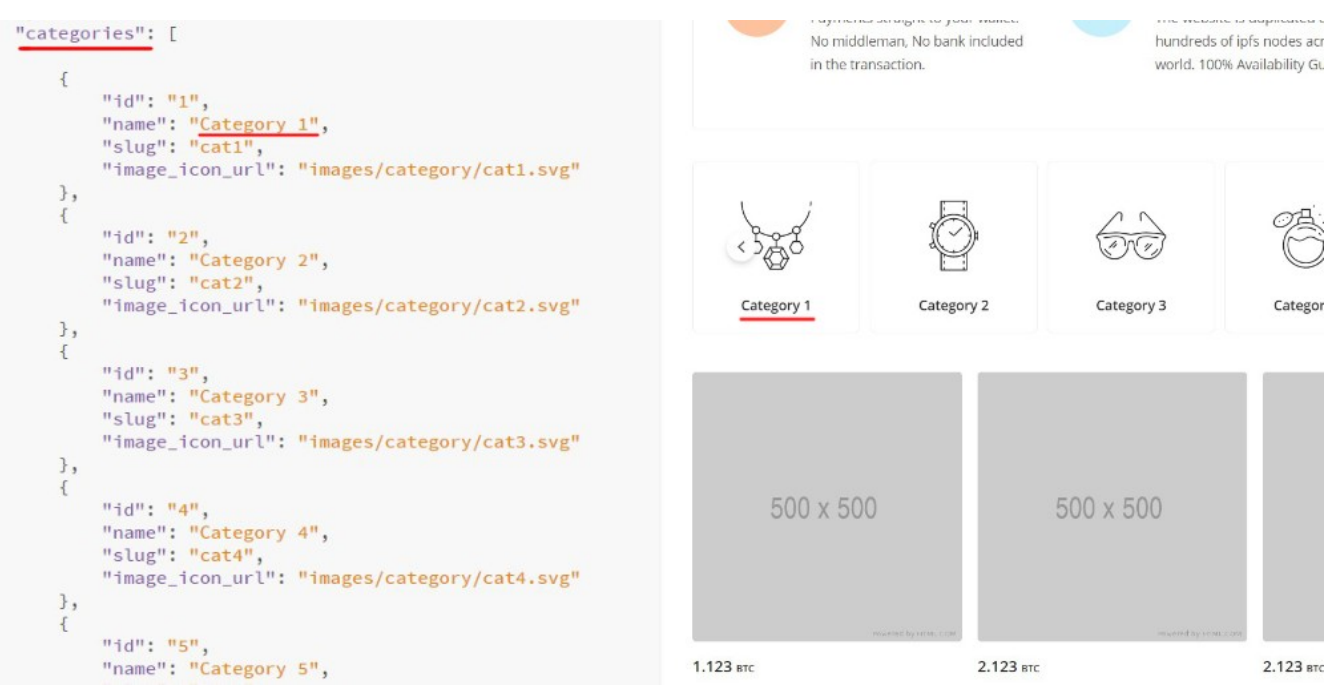

*Figure 3: Add categories – edit JSON data*

**id** – *ID of the category. It needs to be a unique number.* **name** – *Name of the category.* **slug** – *URL slug of the category.* **image\_icon\_url** – *Category icon image path.*

You can add, edit or remove categories by editing this **JSON data**. Attributes defined between **{ ... },** represent one category.

## **Add menu links**

Open the file **config.js** and add menu links by editing the variables.

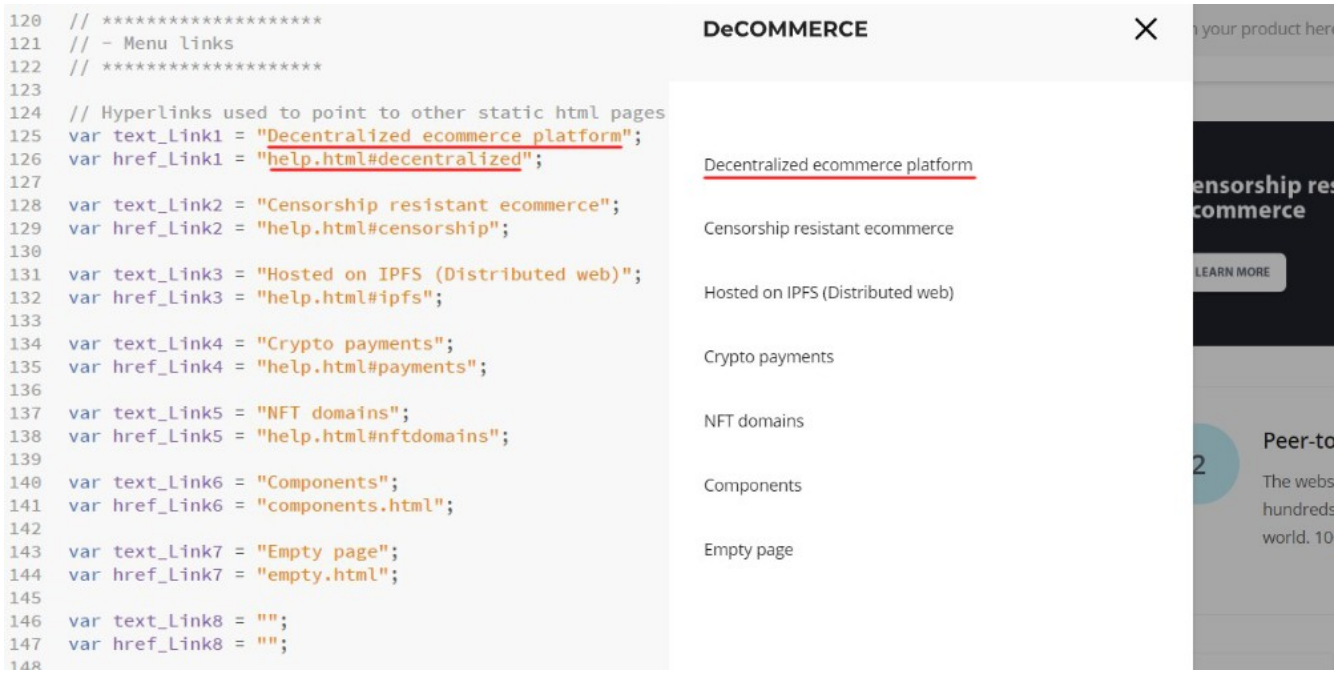

*Figure 4: Add menu links*

#### **- Edit the variables:**

*Variable text\_Link - Anchor text, or link text is the visible, clickable text of a link. Variable href\_Link - A hyperlink points to a static html page or to a specific element.*

> var text\_Link1 = "**Decentralized ecommerce platform**"; var href\_Link1 = "**help.html#decentralized**";

*Leave it empty ("text\_Link1": ""; and "href\_Link1": "";) for None.*

## **Add html pages**

Menu links are pointed to static html pages within the folder (e.g. **help.html**, **empty.html**).

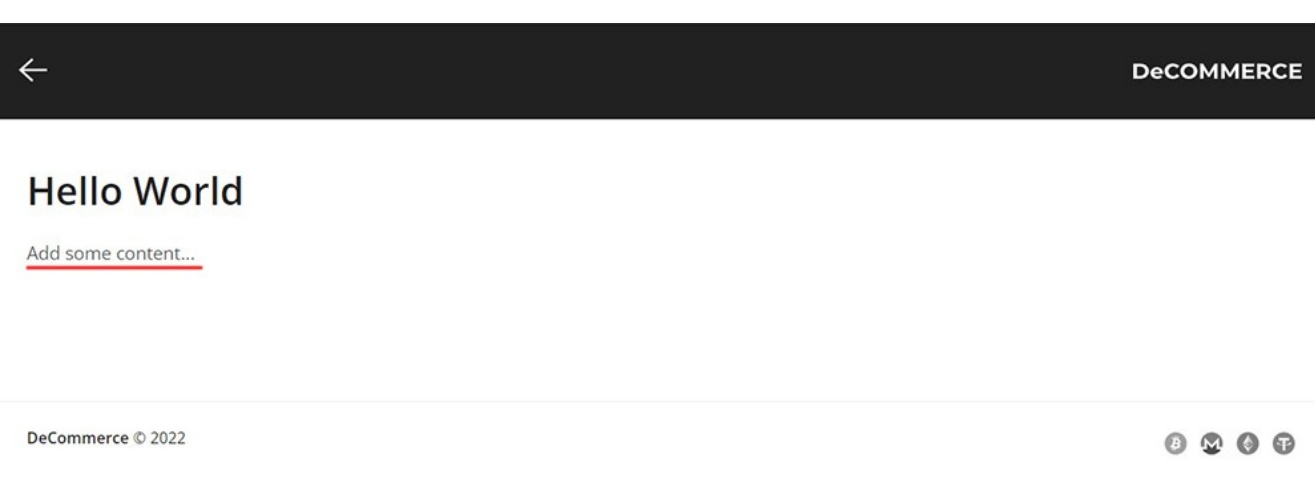

*Figure 5: Add some content - use a text editor*

Make a copy of the file **empty.html**. Rename it e.g. **hello.html** and add some content. Then you can point menu links to this file (*e.g. var href\_Link1 = "hello.html";*) .You can create as many html pages as you wish with your own content.

If you want redirect to a particular section of a page in html. On the html page add a html tag with a specific id (e.g. **<section id="section\_1"></section>**). Then you can point menu links to this specific section (*e.g. var href\_Link1 = "hello.html#section\_1";*).

# **2. Upload & Host a website**

## **IPFS pinning service**

The simplest way for novices to host a website on the IPFS network is to use an **IPFS Pinning service** like <https://filebase.com/> or<https://www.pinata.cloud/>, etc.

To host a website on the IPFS network is a matter of upload files via interface of the pinning service. It can be done in less than 5 minutes. After the upload process you receive a CID (Content identifier). This CID is used to point to your website in the IPFS network.

**Read More about Pinning:** <https://docs.ipfs.io/concepts/persistence/#persistence-versus-permanence>

### **IPFS node on your computer**

The more advanced users can also run their own IPFS node by installing its software.

**Install IPFS desktop:** [https://docs.ipfs.io/how-to/websites-on-ipfs/single-page-website/#install-ipfs](https://docs.ipfs.io/how-to/websites-on-ipfs/single-page-website/#install-ipfs-desktop)[desktop](https://docs.ipfs.io/how-to/websites-on-ipfs/single-page-website/#install-ipfs-desktop)

# **3. Access IPFS**

A content identifier, or CID, is a label used to point to material in IPFS.

### **Simplest ways to access the IPFS network:**

 **1. Use an IPFS Gateway:** <https://ipfs.github.io/public-gateway-checker/> *Path: https://{gateway URL}/ipfs/{CID}*

**2. A web browser with native IPFS Support:** Brave Browser, Opera for Android. *IPFS URI: ipfs://{CID}*

### **More advanced ways to access the IPFS network:**

**3. An extensions for Browsers - IPFS Companion**: Chrome, Firefox, Edge etc.

*IPFS URI: ipfs://{CID}*

#### **4. Run local IPFS node - IPFS Desktop**: Windows, macOS, Linux.

*IPFS URI: ipfs://{CID}*

**Read More about IPFS:** *<https://docs.ipfs.io/>*

# **4. Domain**

## **NFT domains (Unstoppable Domains)**

NFT domains are stored in a wallet by the owner, much like a cryptocurrency, and no third party can take them away. This is what makes your domain decentralized.

**Register an NFT domain:** <https://unstoppabledomains.com/>, please read their docs and tutorials.

## **Standard domains (.com, .de)**

An NFT domain is not required by DeCommerce. You can simply redirect a standard domain (example.com) to an IPFS gateway with pointed CID (*https://{gateway URL}/ipfs/{CID}*), and access the website through this standard domain. But in this case this standard domain is the weakest point and can be shut down by authority.

**Register a domain:** <https://www.namecheap.com/> ,<https://www.godaddy.com/> etc.

# **5. Customize**

## **CSS a HTML editing**

If you're familiar with HTML & CSS, then you can modify the app and the static pages using your favorite code or text editor. This method is meant for developers or advanced users.

*Please note that the CSS file and all the asset for static pages is located in the folder called "html".*

# **6. Helpdesk**

Do you have a question or comment? Send us a message and we will respond shortly.

*<https://www.ivyca.com/decommerce/helpdesk.html>*

*--*

*We also offer custom designs & development. Let's discuss your needs.*